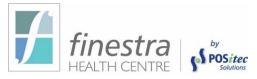

# CONFIGURING DEPOSIT & ENVIRONMENTAL FEES FINESTRA HEALTH CENTRE POS

To configure the Bottle Deposit and taxable Environmental Fees, you first create a Deposit & Enviro Fee Group for each Fee Type & Container Size and add the appropriate items, then add the Deposit & Enviro Fee Groups into the Default Event as a Negative Rule. This will allow the Deposit & Enviro Fees to automatically apply to the transaction when the items are sold. This also allows for reconciliation reporting which can be used when it's time to submit your fees. Below you will find the necessary instructions to configure your Bottle Deposit & Environmental Fees and the suggested Report to use for submission. If you have any questions, please contact POSitec Customer Support at **1-800-667-4605**.

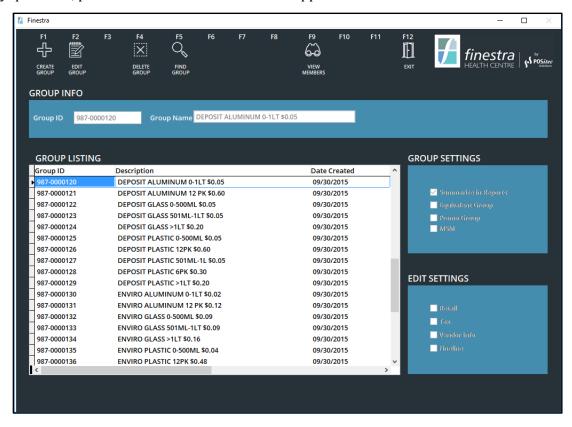

## PHASE 1 – DETERMINE THE NECESSARY FEES

Deposit & Environmental Fees should be reviewed periodically as each province has its own laws regarding these fees and they are subject to change without notice. If you're unsure what Deposit & Enviro Fees you should be charging within your store, this information can be found on your local Deposit & Environmental Recycling Fee website.

For reconciliation purposes, Deposit & Enviro Fees cannot be lumped together based on the fee amount; therefore, each Fee Type & Pack Size must remain separate. For example, the Deposit Plastic 0-500ml \$0.05 Fee will remain separate from the Deposit Glass 0-500ml \$0.05 Fee. Although it is the same amount, each group contains different items and as such must be maintained separately.

Revised: May 2019 v1.0.88 POSitec Solutions

## Phase 2 – Create a Deposit & Enviro Fee Group

As mentioned above, each Deposit Fee & Environmental Fee Type and Pack Size must remain separate for maintenance purposes. This means that you'll have to create a separate Group for each Deposit Fee & Enviro Fee Type and Pack Size. If a Deposit Fee or Enviro Fee Group already exists within your Finestra Health Centre POS System, you may continue to the *Phase 3 – Add Items to a Deposit & Enviro Fee Group* section of this document.

- 1. Select [Maintenance], then [Group Editor]
- Select [F1] Create Group, then enter the [Deposit or Enviro Fee Group Name];
   ie: Deposit Plastic >1LT \$0.20 and Enviro Plastic >1LT \$0.04
- 3. In the *Group Settings* section, select [Summarize in Reports]
- 4. Select **[F2] Save**

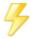

You may use **[F5] - Add Another** when multiple groups are being created at one time.

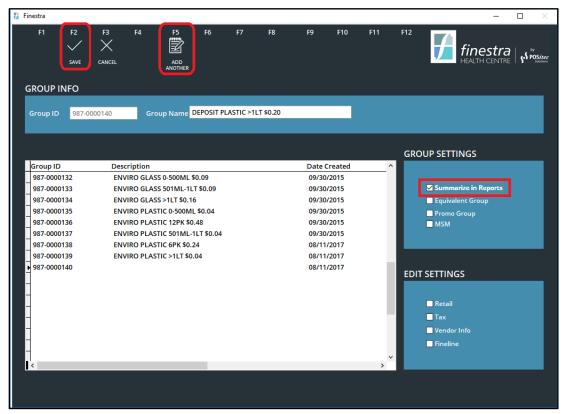

### PHASE 3 – ADD ITEMS TO A DEPOSIT & ENVIRO FEE GROUP

Once the Deposit & Enviro Fee Groups are created it's time to add the necessary items. Items can be added into the group manually one-by-one, or you can use the Advanced Search program to add multiple items at once.

#### ADD AN ITEM TO A GROUP

- 1. Select [Maintenance], then [Group Editor]
- 2. Lookup the Deposit or Enviro Fee Group you wish to add items to

Revised: May 2019 v1.0.88 POSitec Solutions

- 3. Select **[F9] View Members**
- 4. Place your cursor in the yellow UPC field, then [Scan] or [Key In] the Product UPC

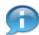

Select the **[UPC]** button to toggle your search method to lookup by a Description.

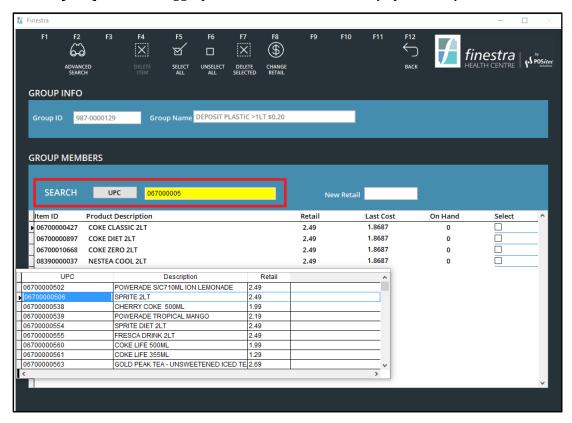

#### ADD MULTIPLE ITEMS TO A GROUP

- 1. Select [Maintenance], then [Group Editor]
- 2. Lookup the Deposit or Enviro Fee Group you wish to add items to
- 3. Select [F9] View Members, then [F2] Advanced Search
- 4. Enter your Search Criteria using the available fields within the Setup Tab, then select **[F9] Search**
- 5. When the Results List appears, select the items you wish to add to the Deposit or Enviro Fee Group

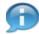

By default, all items in the Results List are selected. Choose **[F2] – Unselect All**, then holding down the **[Control Key]** on your keyboard select your wanted items by **[Left-Clicking]** on the mouse in the selection box provided.

6. Select **[F12] - Accept** to complete adding the items into the group

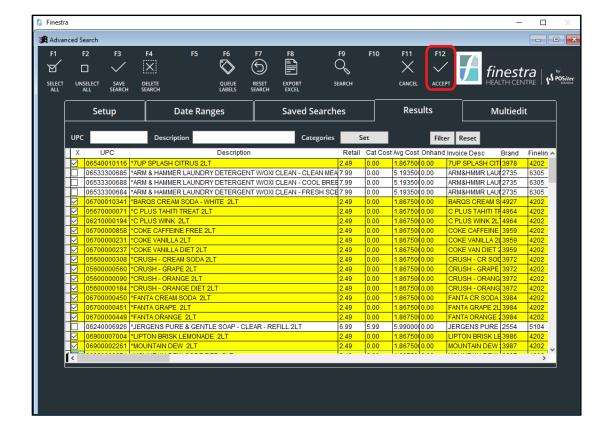

## PHASE 4 – CREATE A DEPOSIT & ENVIRO FEE RULE

Each Deposit & Enviro Fee Group must be added as a Negative Rule into the Default Event. The Enviro Fee is also GST/HST Taxable so be sure to add the necessary Apply GST/HST flag to each Enviro Fee Rule. If you do not have a Default Event within your Finestra Health Centre POS System, please contact POSitec Customer Support for assistance.

#### CREATE A DEPOSIT FEE RULE

- 1. Select [Events]
- 2. Highlight the Default Event, then choose [F9] Select
- 3. Select **[F1] New Rule**, then select **[F5] UPC Mode** to toggle your search to lookup by a Group Description
- 4. Enter the description of the Deposit Fee Group you wish to add to this event
- 5. In the *Rule Value* field, enter the **[Deposit Fee]** as a Negative Amount; ie: for the Deposit Plastic > 1LT \$0.20 Group, enter the Rule Value as -0.20
- 6. Select the **[Deposit]** option, then enter the *Rule Description* as **[DEPOSIT]**

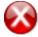

The Rule Description <u>MUST</u> be set to DEPOSIT. If the Rule Description is entered incorrectly, the fee will not report correctly to the GM Sales or Accounting Details Reports.

7. Select **[F2] - Save** 

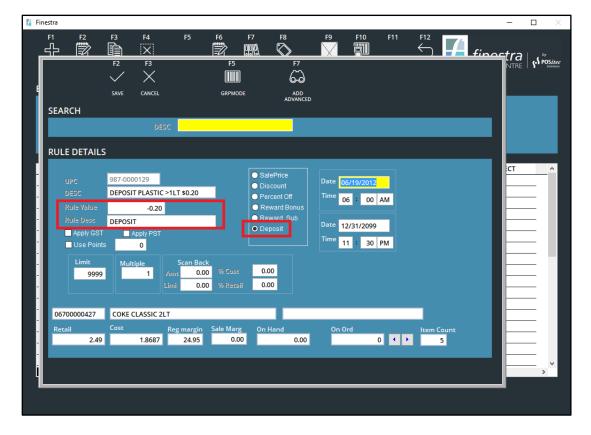

#### CREATE A ENVIRO FEE RULE

- 1. Select [Events]
- 2. Highlight the Default Event, then choose **[F9] Select**
- 3. Select **[F1] New Rule**, then select **[F5] UPC Mode** to toggle your search to lookup by a Group Description
- 4. Enter the description of the Enviro Fee Group you wish to add to this event
- 5. In the *Rule Value* field, enter the **[Enviro Fee]** as a Negative Amount; ie: for the Enviro Plastic >1LT \$0.04 Group, enter the Rule Value as -0.04
- 6. Select the **[Deposit]** option, then enter the *Rule Description* as **[ENVIRO FEE]**

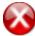

The Rule Description <u>MUST</u> be set to ENVIRO FEE. If the Rule Description is entered incorrectly, the fee will not report correctly to the GM Sales or Accounting Details Reports.

7. Select the [Apply GST/HST] option, then select [F2] - Save

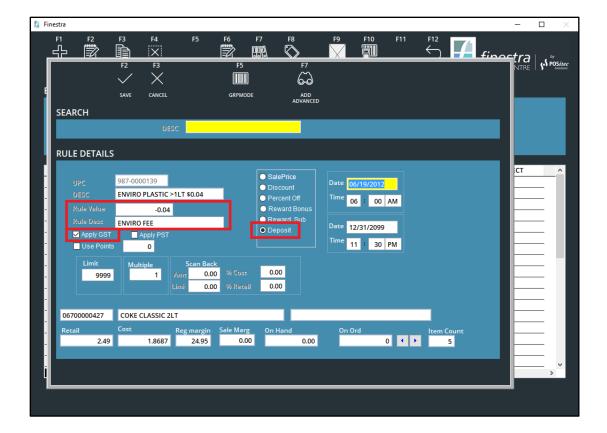

## PHASE 5 – PROCESSING A TRANSACTION

Now that the Deposit & Environmental Fee Configurations are complete, you're ready to start selling these items. When you scan the item into a transaction, the Deposit & Enviro Fees will automatically apply.

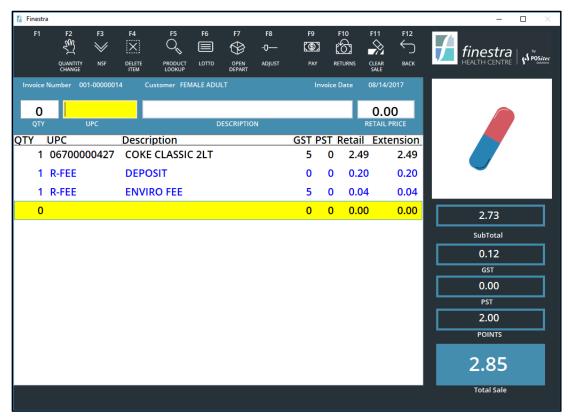

## PHASE 6 - RECONCILIATION REPORTING

Use the following Finestra Report to submit the total Deposit & Environmental Fees you've collected.

#### ACCOUNTING DETAILS REPORT

The Accounting Details Report will list a lump sum total for the Deposit & Environmental Fees collected during the selected date range. The Deposit Fee totals will display under GL Codes SALES S\_DEPOSIT, COGS C\_DEPOSIT and INV I\_DEPOSIT. The Environmental Fee totals will display under GL Codes SALES S\_ENVIRO FEE, COGS C\_ENVIRO FEE and INV I\_ENVIRO FEE.

- 1. Select [Reports], then choose the [Accounting Details Report]
- 2. Enter the **[Start Date]** and **[End Date]** you wish to run this report for
- 3. Select [Run Report]

| Aug 16,2017<br>09:09:52AM | POSITEC SOLUTIONS  Accounting Details Report |                                           |         |              | Page 1 of    |  |
|---------------------------|----------------------------------------------|-------------------------------------------|---------|--------------|--------------|--|
| Start Date                | : Aug 14, 2017                               | Show Sales Postings                       |         | : Yes        |              |  |
| End Date                  | : Aug 14, 2017                               | Include A/R Customer Deta                 |         | : No         |              |  |
|                           |                                              | Exclude Cost & Inv. Posting               | gs      | : No         |              |  |
|                           |                                              | Show Receiving                            |         | : No         |              |  |
|                           |                                              | Show Adjustments<br>Order By Posting Type |         | : No<br>: No |              |  |
|                           |                                              | Sales Section                             |         |              |              |  |
| Doc. # Date               | G/L Account                                  | Debit                                     | Cred it | Cst/V nd     | Descrip tion |  |
|                           | INTERAC                                      | 59.94                                     | 0.00    |              |              |  |
|                           | GST                                          | 0.00                                      | 2.61    |              |              |  |
|                           | SALES FS                                     | 0.00                                      | 52.29   |              |              |  |
|                           | SALES S_DEPOSIT                              | 0.00                                      | 4.20    |              |              |  |
|                           | SALES S_ENVIROFEE                            | 0.00                                      | 0.84    |              |              |  |
|                           | COGS C_DEPOSIT                               | 4.20                                      | 0.00    |              |              |  |
|                           | COGS C_ENVIROFEE                             | 0.84                                      | 0.00    |              |              |  |
|                           | COGS FS                                      | 39.24                                     | 0.00    |              |              |  |
|                           | INV FS                                       | 0.00                                      | 39.24   |              |              |  |
|                           | INV I_DEPOSIT                                | 0.00                                      | 4.20    |              |              |  |
|                           | INV I_ENVIRO FEE                             | 0.00                                      | 0.84    |              |              |  |
| Report Total              | _                                            | 104.22                                    | 104.22  |              | _            |  |

Revised: May 2019 v1.0.88 POSitec Solutions